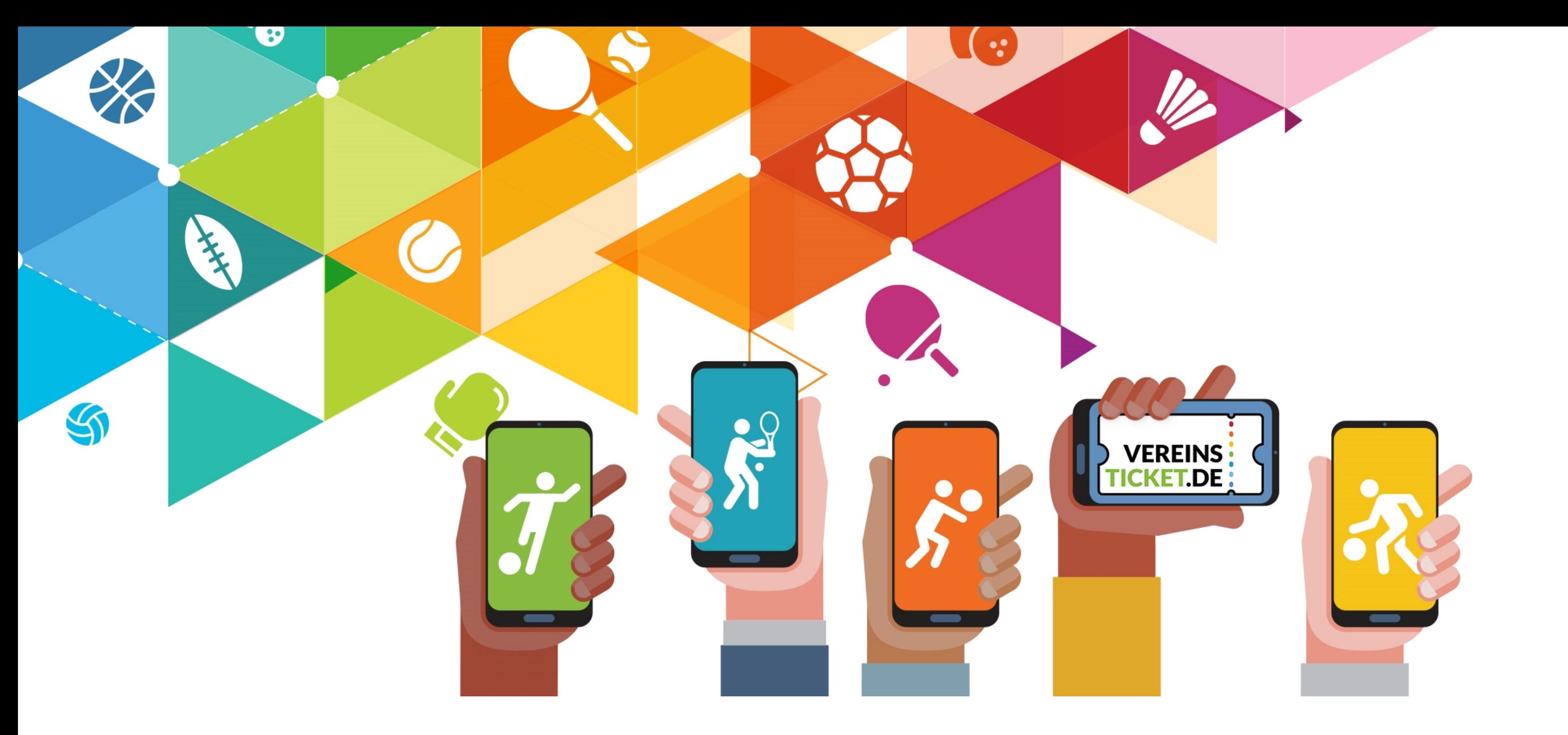

# **VEREINSTICKET IM NEUEN GEWAND**

#### **DEINE ERSTEN SCHRITTE ZUR NUTZUNG UNSERER NEUEN PLATTFORM**

## **SCHRITT 1: AUF DER PLATTFORM KOSTENFREI REGISTRIEREN**

#### **SCHRITT 3: VEREINSVERWALTUNG BEANTRAGEN**

## **SCHRITT 2: PROFIL VERVOLLSTÄNDIGEN**

Hier möchten wir dir kurz die ersten Schritte zur Nutzung unserer neuen Vereinsticket Plattform für dich und deinen Verein vorstellen.

Um einen Verein in der neuen Plattform zu verwalten, muss sich der Nutzer auf vereinsticket.app registrieren und sich als Vereinsverwalter zuordnen. Dies funktioniert wie folgt:

> Besuche vereinsticket.app, vergebe dir dort einen Anzeigenamen, trage deine E-Mail-Adresse ein und suche dir dein persönliches Passwort aus. Folge dann den weiteren Registrierungsschritten.

### **REGISTRIEREN UNTER WWW.VEREINSTICKET**

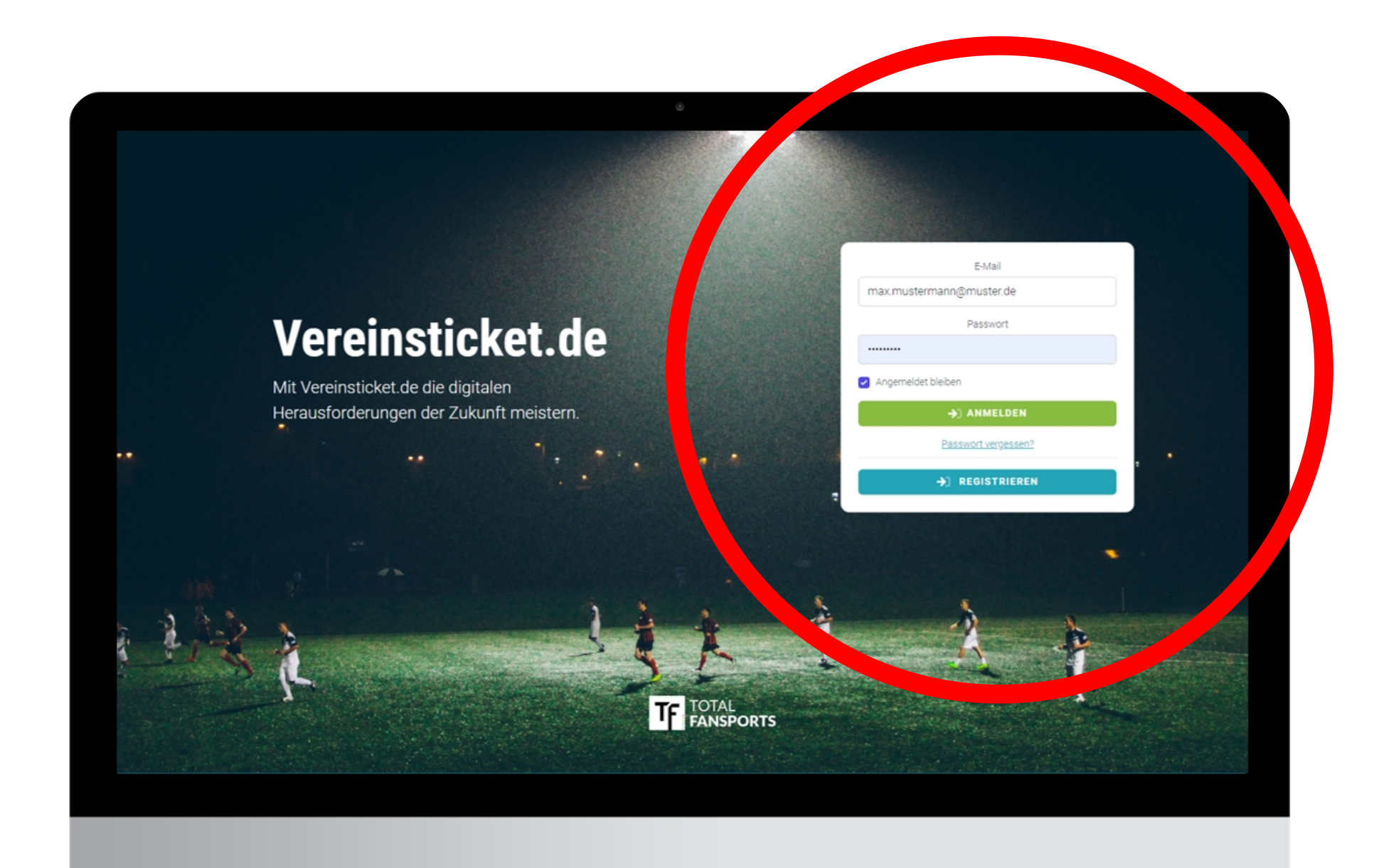

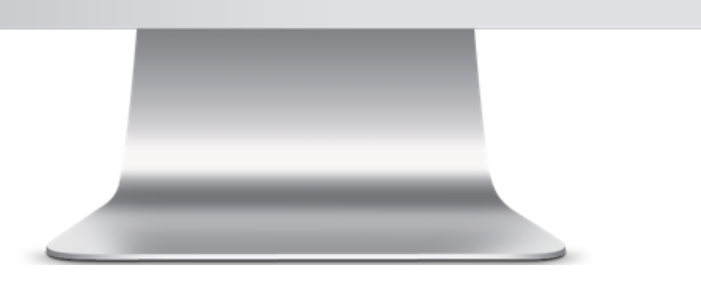

MÄRZ 2021 SEITE  $1/2$ 

Hast du dein Profil vervollständigt, kannst du die Vereinsverwaltung deines Vereins beantragen. Hierzu klicke auf "Weiteren Verein hinzufügen" in deinem persönlichen Bereich oder nutze die Vereinssuche. Suche dann deinen Verein entweder über den Vereinsnamen oder das Bundesland und den Ort deines Vereins. Folge nun den weiteren Schritten.

Nach der erfolgreichen Registrierung, durch Bestätigung deiner E-Mail-Adresse gelangst du in deinen persönlichen Bereich in der Vereinsticket Plattform. Hier kannst du nun als nächstes dein persönliches Profil vervollständigen und deinen VT Sportausweis als multifunktionale Dauerkarte freischalten.

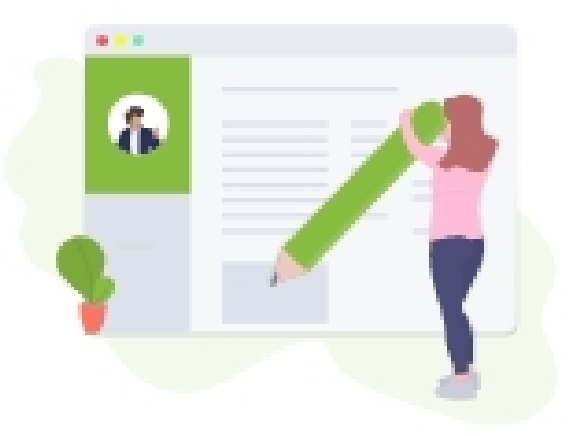

#### **VERVOLLSTÄNDIGE DEIN PROFIL**

Bisher hast du nur einen Useraccount, aber dein Profil ist noch leer. Fülle es vollständig aus, damit du alle Funktionen von Vereinsticket.de nutzen kannst.

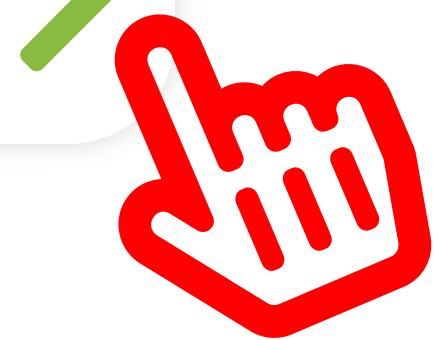

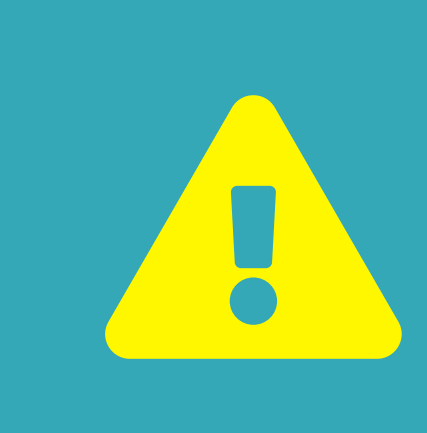

#### **Aus Super-Fan-Ticket wird jetzt VT Sportausweis!**

Vielleicht kennst du noch unser beliebtes Super-Fan-Ticket? Wir haben es weiterentwickelt: Die gleiche und noch mehr Funktionalität verbirgt sich jetzt hinter unserem VT Sportausweis!

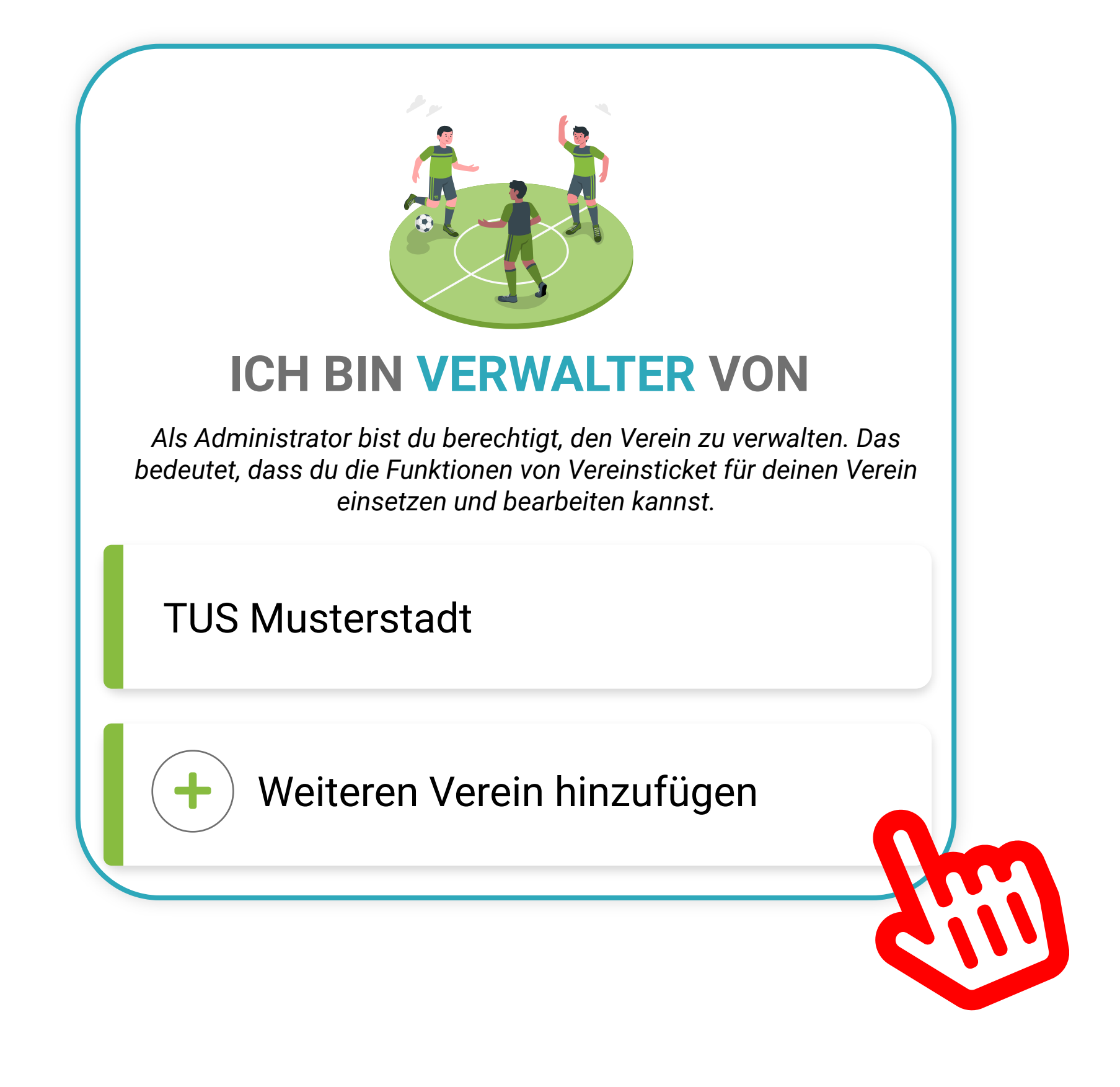

#### **SCHRITT 4: VEREINSPROFIL EINRICHTEN**

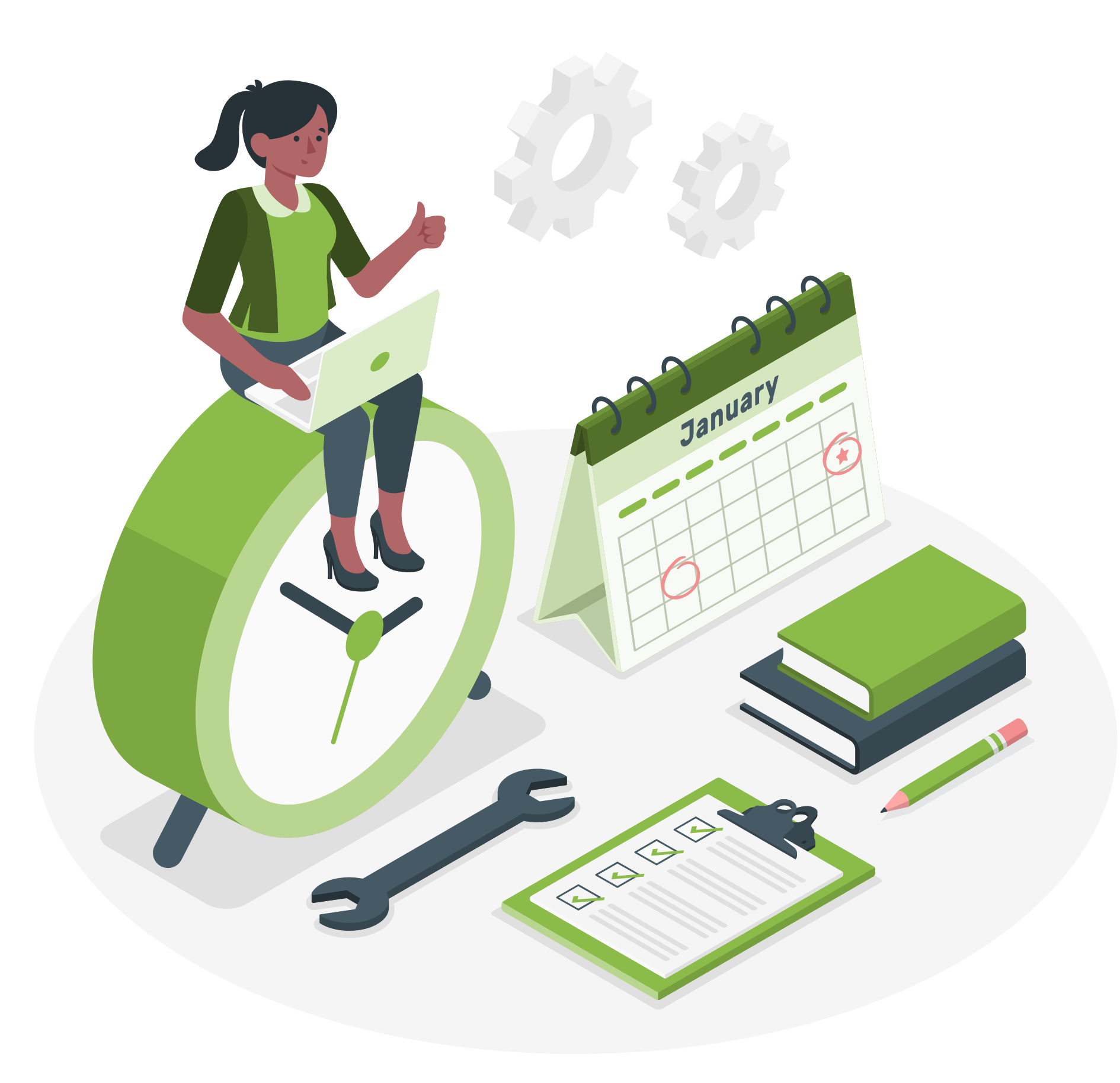

Wird dein Verein noch nicht verwaltet, kannst du nun die Einrichtung deines Vereins vornehmen. Fülle die Stammdaten aus, erstelle das Vereinsorganigramm und füge deine Mitglieder hinzu. Du kannst auch bereits über das Modul Anwesenheitsmanagement interne Termine erstellen und sie deinen Abteilungen und Mannschaften zuordnen.

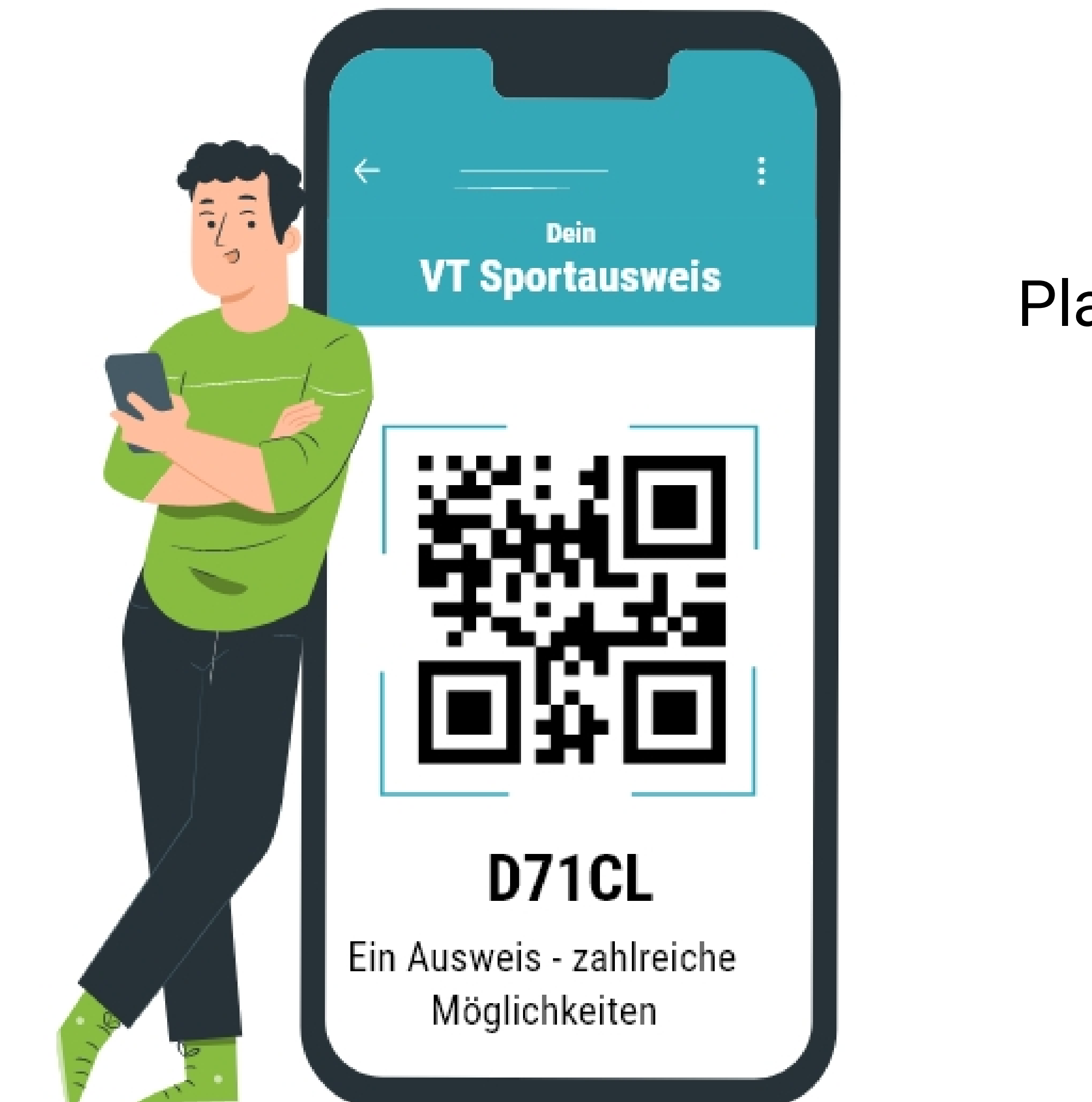

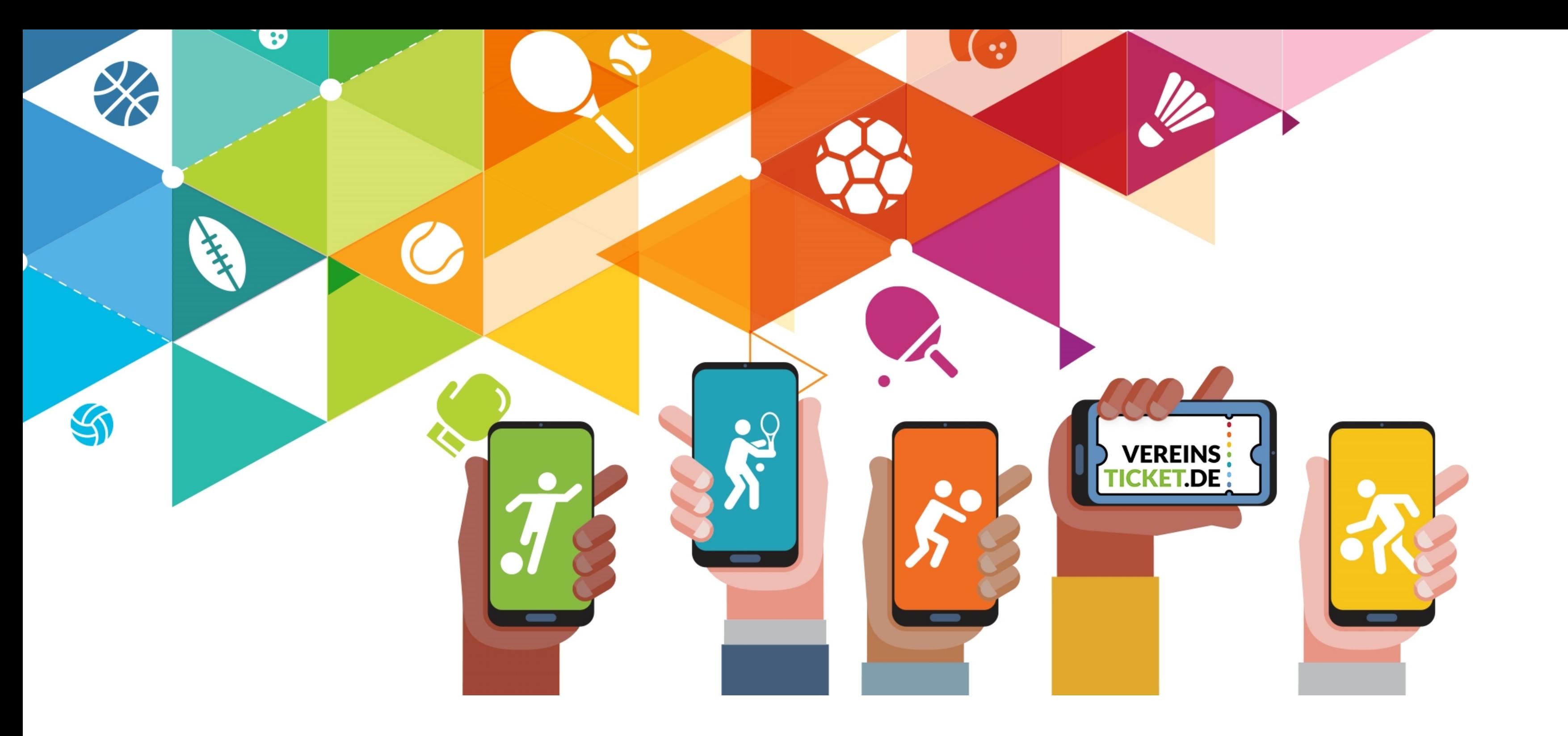

## **VEREINSTICKET IM NEUEN GEWAND**

MÄRZ 2021 SEITE 2/2

### **SCHRITT 5: APP(S) HERUNTERLADEN**

Lade dir die VT Verein App und die VT Fansports App herunter und melde dich mit deinen Anmeldedaten der

Plattform an. Die eine App benötigst du zur Verwaltung des Vereins, die andere ist für Anhänger und Fans gedacht.

Die Apps sind sowohl für iOS als auch Android verfügbar und du findest sie in deinem jeweiligen App-Store.

Wie du siehst, waren wir im zweiten Corona-Lockdown alles andere als faul. Mit unserer neuen Vereinsticket-Plattform legen wir den Grundstein für fantastische digitale Tools, um die Vereinsarbeit zu unterstützen und das auch noch kostenfrei.

Bei aller Mühe wissen wir aber auch, dass wir und unsere Plattform nicht perfekt sind. Darum sind wir auf deine Mithilfe angewiesen! Lass uns gemeinsam an der Plattform arbeiten und etwas Großartiges erschaffen, woran wir alle viel Spaß haben werden.

> Feedback gerne an support@vereinsticket.de. Dein Team von Vereinsticket

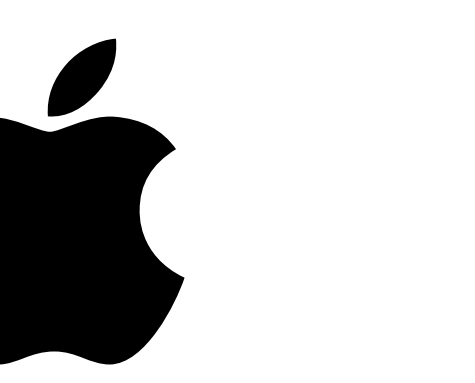

**Appstore Playstore**

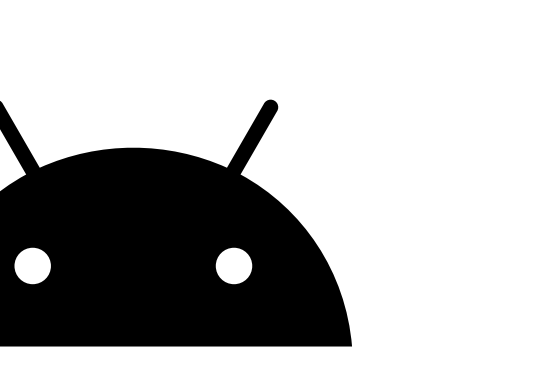

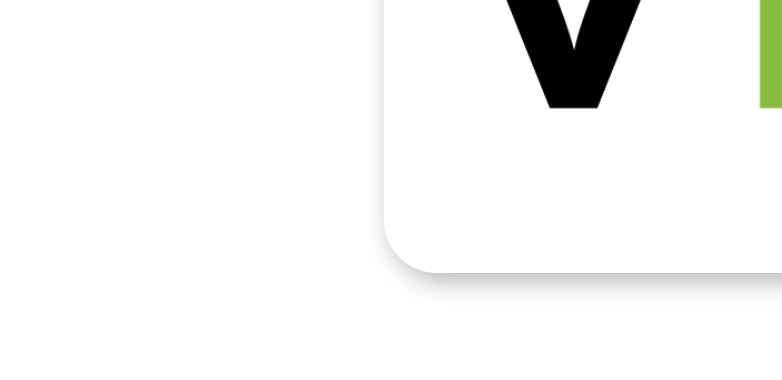

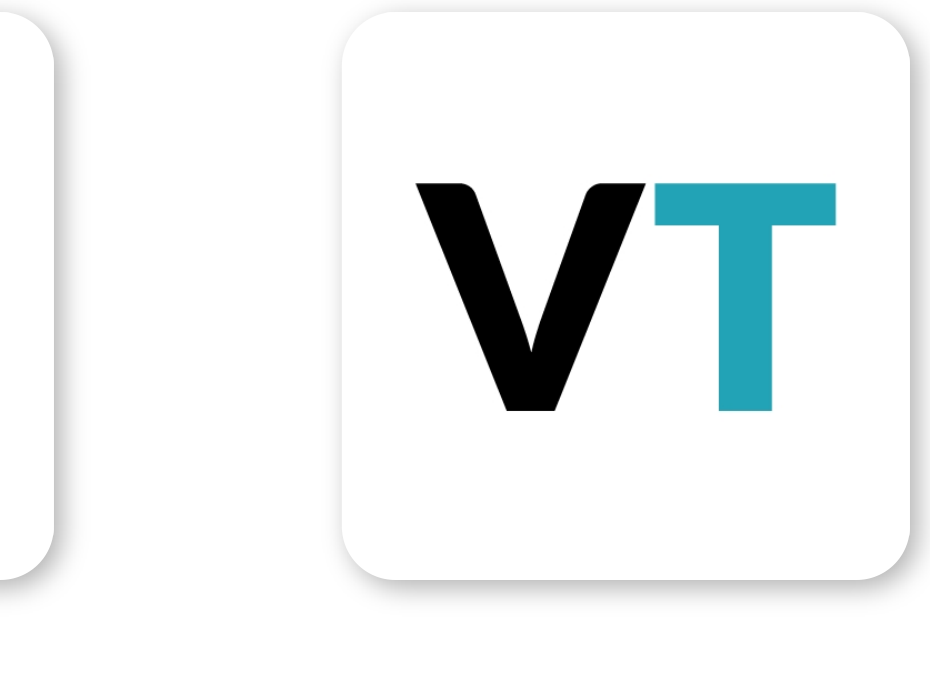

#### **VT VEREIN VT FANSPORTS**

#### **NS AUF EINE ZUSAM**